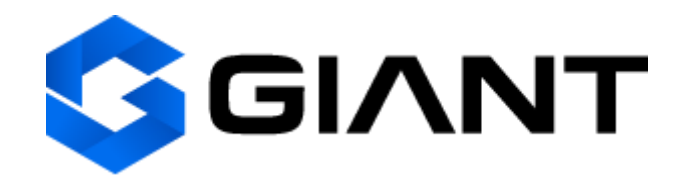

#### **GIANT MASTERNODE**

### GUI wallet under Windows OS Single masternode on Linux VPS (Ubuntu 16.04 x64)

#### **To do:**

- 1. Install Giant wallet
- 2. Deploy VPS
- 3. Setup Masternode on VPS
- 4. Activate Masternode

### 1. Install Giant wallet

Download the last version of Windows 32-bit or 64-bit wallet by following this link <https://github.com/GiantPay/GiantCore/releases>

Unpack the downloaded ZIP file into a folder convenient for you. For example, create folder *C:\giant*.

To launch the GUI wallet, double click on giant-qt.exe.

The first time you start, you will be prompted to select the storage location for the

blockchain. By default this is *C:\Document and Settings\User\Application Data\GIANT*.

The first launch of the wallet may take some time due the synchronization with the network will be made.

To create a masternode you must have **1001 GIC** (**1000 GIC** for collateral price + **1 GIC** to cover the transaction fees).

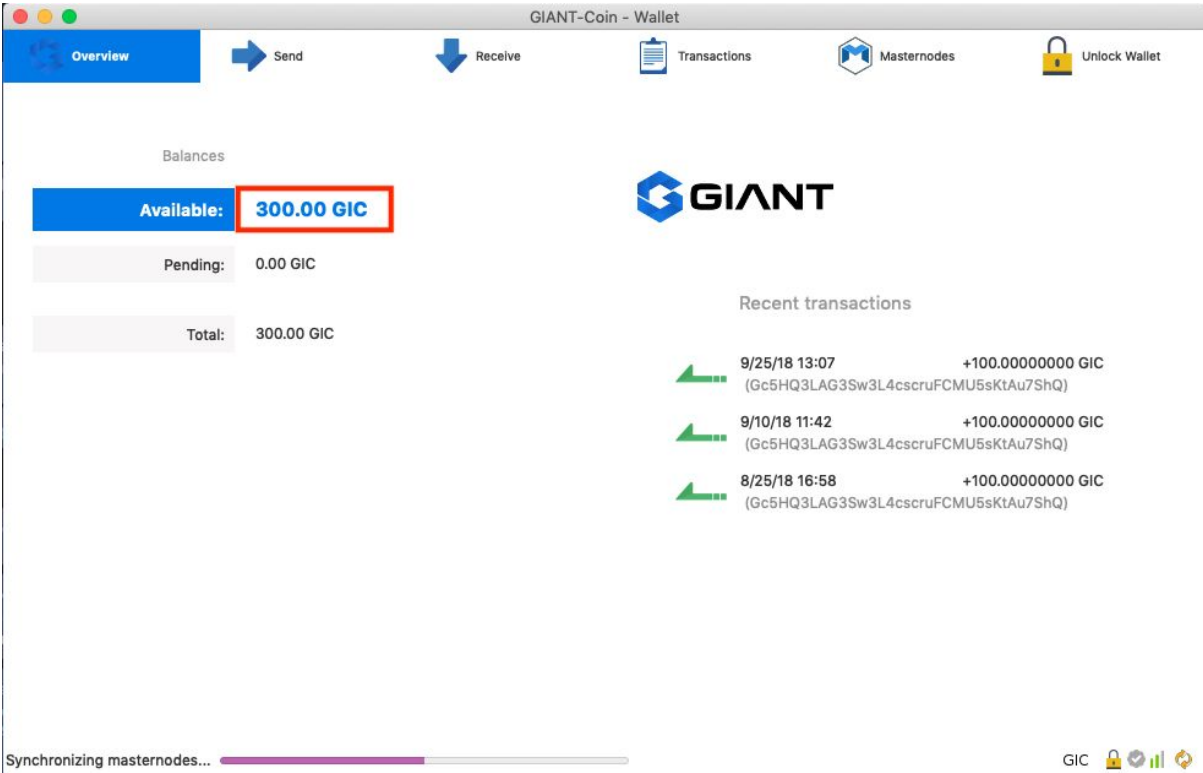

## 2. Deploy VPS

We recommend the VPS from <https://www.digitalocean.com/> or [https://www.vultr.com/.](https://www.vultr.com/) For example, let's take vultr.com.

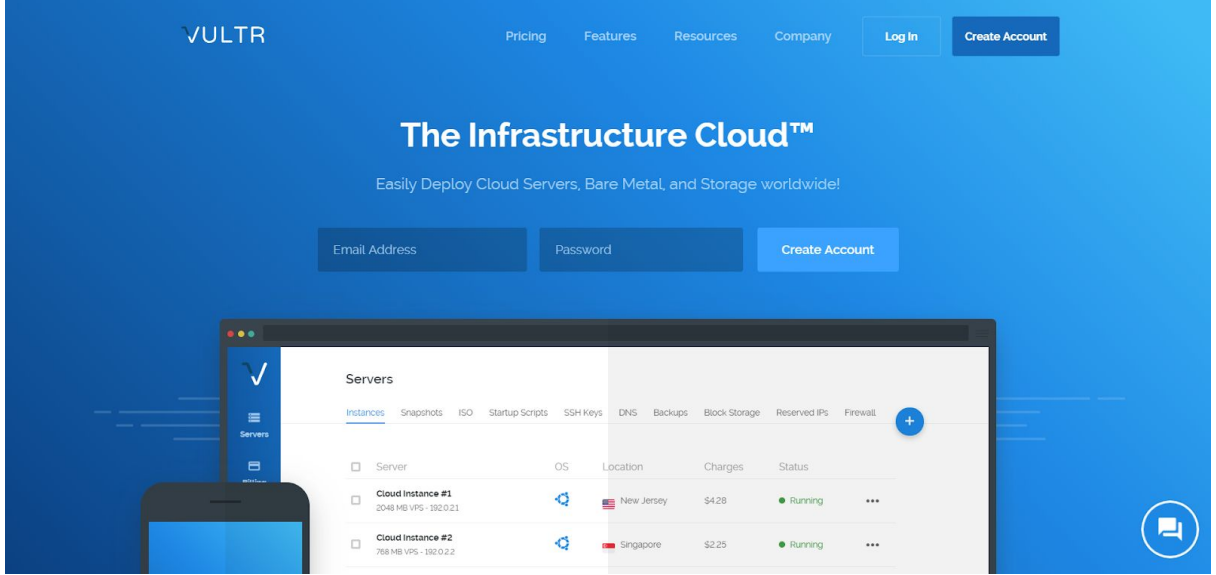

Register on <https://www.vultr.com/> and add some funds - at least \$10 or more.

Press "Servers" and press "+".

**Server Location:** USA or any other

**Server Type:** Ubuntu 16.04 x64

**Server Size:** 20 GB SSD \$2.50/mo \$0.004/h (will be more than enough)

Enable IPv6. Auto Backups and Private networking are not needed

Enabling the DDoS Protection is optional. Should a DDoS attack occur, your server will

continue work while others are down, which means more profit due to other masternodes downtime

Startup Script: don't touch

SSH Keys: don't touch

Server hostname & label: Give name to your server (e.g.: GIANTMN1)

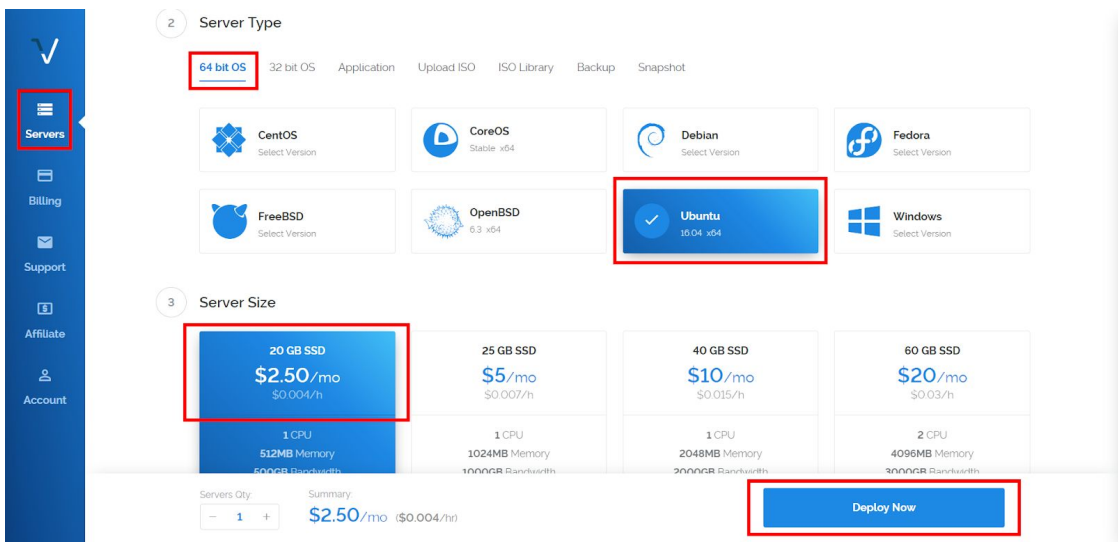

#### Press "Deploy Now".

Once the install is done you'll get a confirmation email. It'll take up to 5 mins.

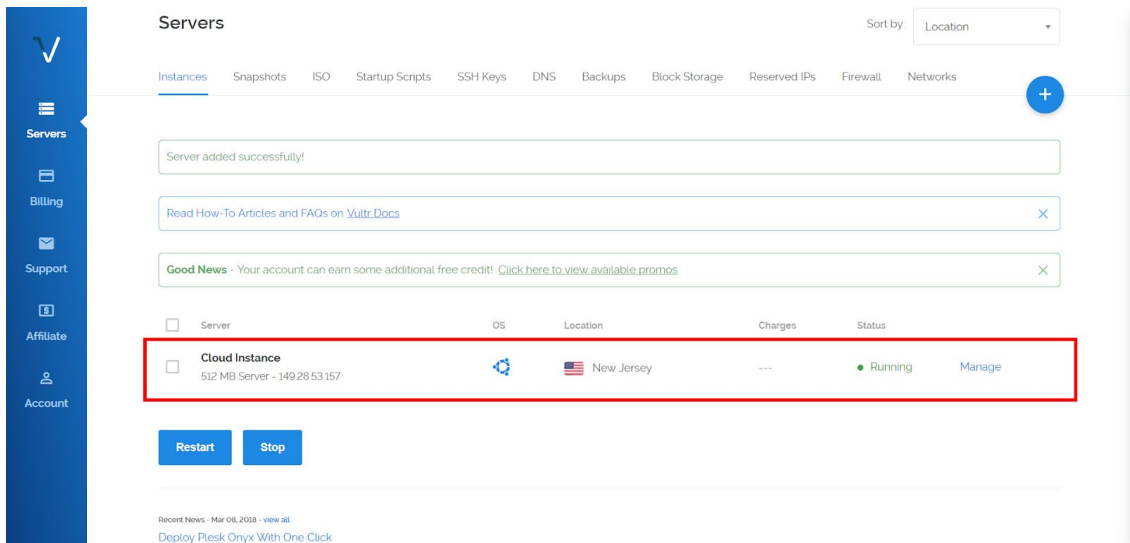

You'll see your IP address and credentials

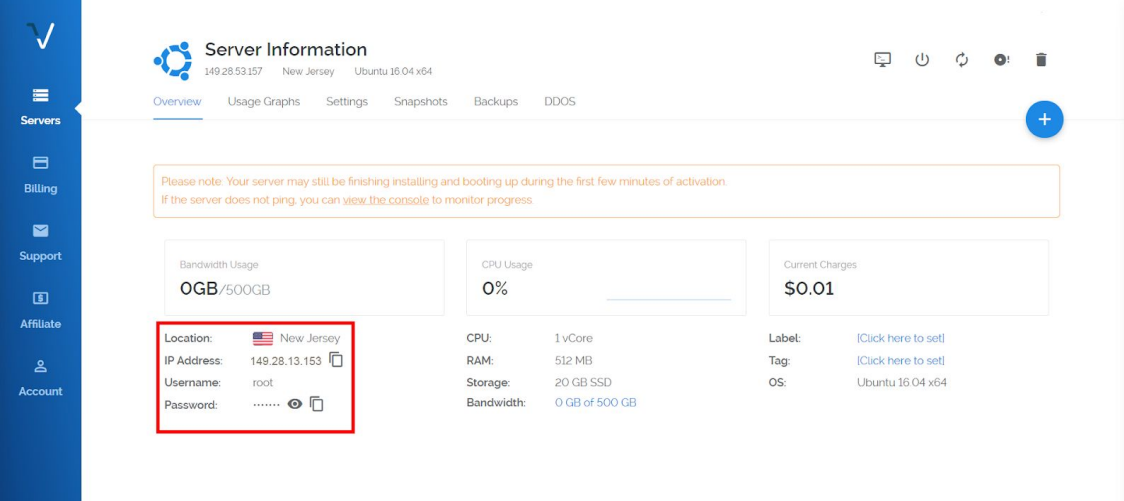

### 3. Setup Masternode on VPS

To install a masternode on VPS you need to use the SSH client, for example PuTTy. It can be downloaded by following the link[:](https://filehippo.com/download_putty/) [https://filehippo.com/download\\_putty/](https://filehippo.com/download_putty/)

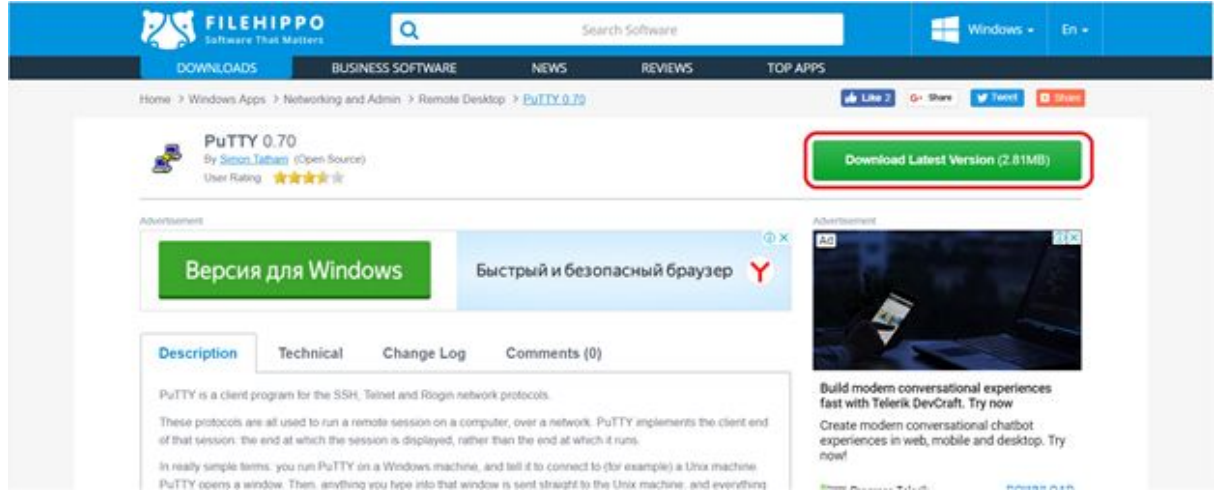

Go to the Downloads folder and launch the installer:

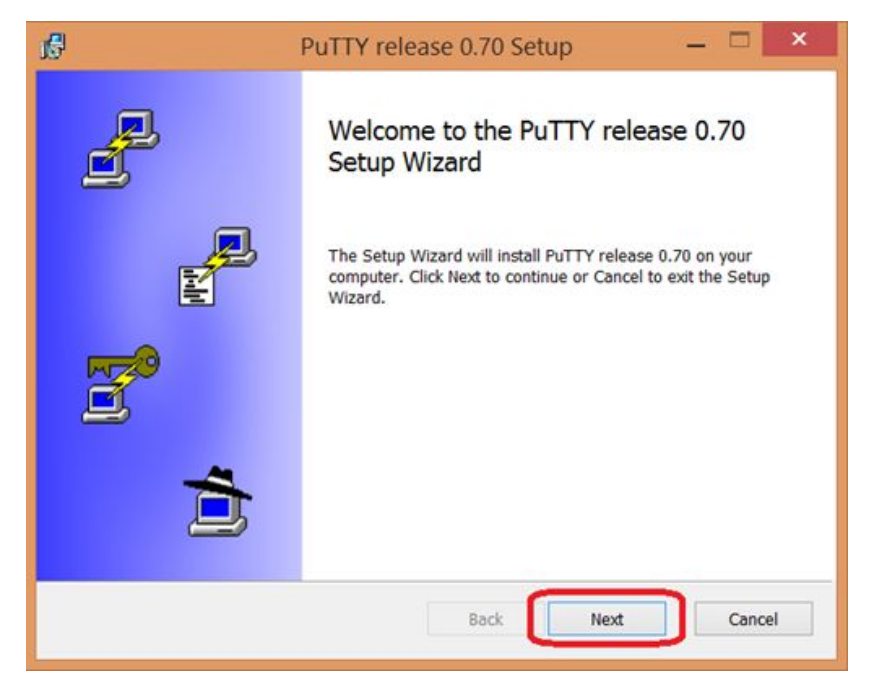

Use the shortcut keys Win + R to call the Run menu and enter  $putty$  line, then click OK.

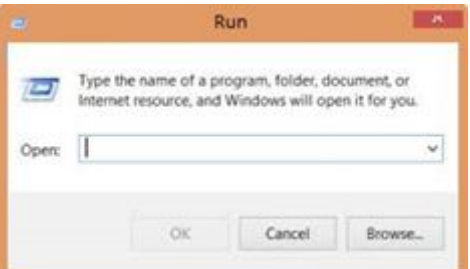

In the appeared window, enter an IP address created by the VPS (1), then press the Save button (2), and then press the Open button (3).

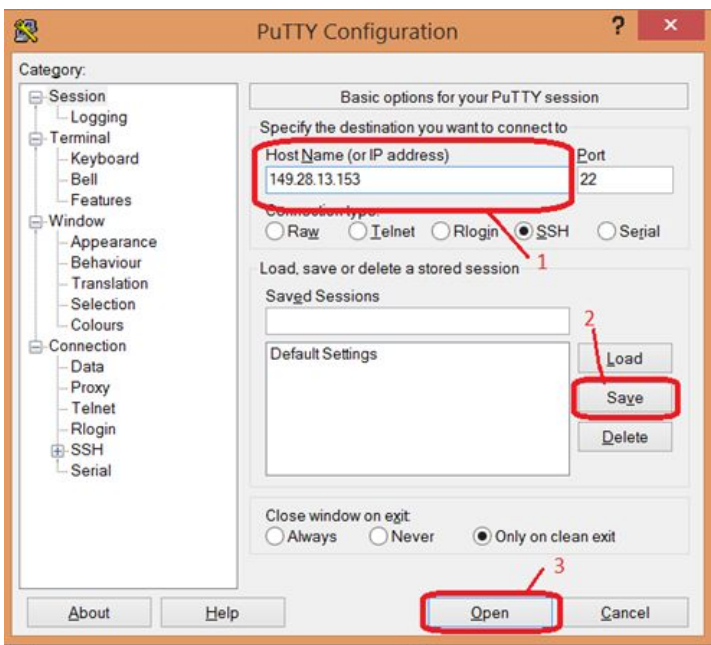

There is the following window where you must enter the data obtained during the creation of the VPS server in our case:

**Username**: root

Password: \*\*\*\*\*\* (your vultr password)

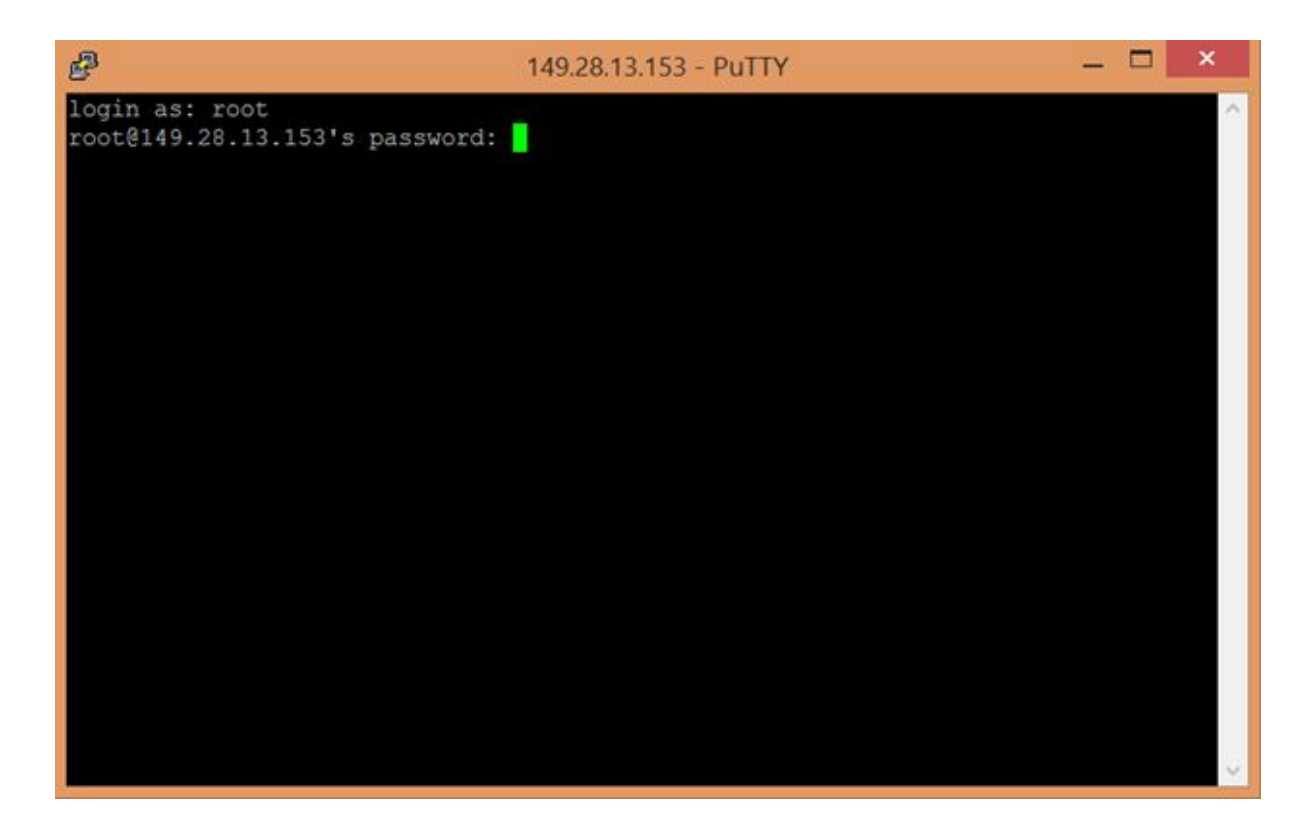

When you type the password on the screen, it's hidden. After entering the password, press Enter.

Next, install the script according to the following instructions:

```
$ sudo apt install git
$ git clone https://github.com/GiantPay/GiantMasternodeSetup.git && cd
GiantMasternodeSetup
$ chmod +x GiantMasternodeSetup.sh
$ ./GiantMasternodeSetup.sh
```
After running the script, you will receive a masternode private key:

```
Masternode private key: 8f93KrngYkMQs4cZMjBJSbn8QuSudx6yUtbxqU7cmqtj6GMF9NC<br>Masternode private key:8f93KmgYkMQs4cZMjBJSbn8QuSudx6yUtbxqU7cmqtj6GMF9NC<br>Welcome to the GIANT Masternode Network!
```
root@190923-vds-outsourcing-mailer:~/GiantMasternodeSetup# cd You will also need the IP data and the connection port of your masternode.

**\$ cat ~/.giant/giant.conf | grep externalip**

 $\lceil \textsf{root@190923-vds-outsourcing-maller:~/}.$ g $\lceil \textsf{aint# cat gaint.} \rceil$ rpcuser=giantuser rpcpassword=rah7mohchahZ5uPoo4Uo  $s$ erver=1 listen=1 maxconnections=256 daemon=1<br>rpcallowip=127.0.0.1 externalip=149.28.13.153:40444  $masternode=1$ masternodeprivkey=8f93KmgYkMQs4cZMjBJSbn8QuSudx6yUtbxqU7cmqtj6GMF9NC

Make sure your masternode is syncing with the Giant network:

#### **\$ ~/giant/giant-cli mnsync status**

"IsBlockchainSynced" attribute must be equal "true".

### 4. Activate Masternode

Get your GIC masternode address. This is the address to which you should send exactly **1000 GIC**. In the GUI wallet, press "File" => "Receiving addresses" and press "New".

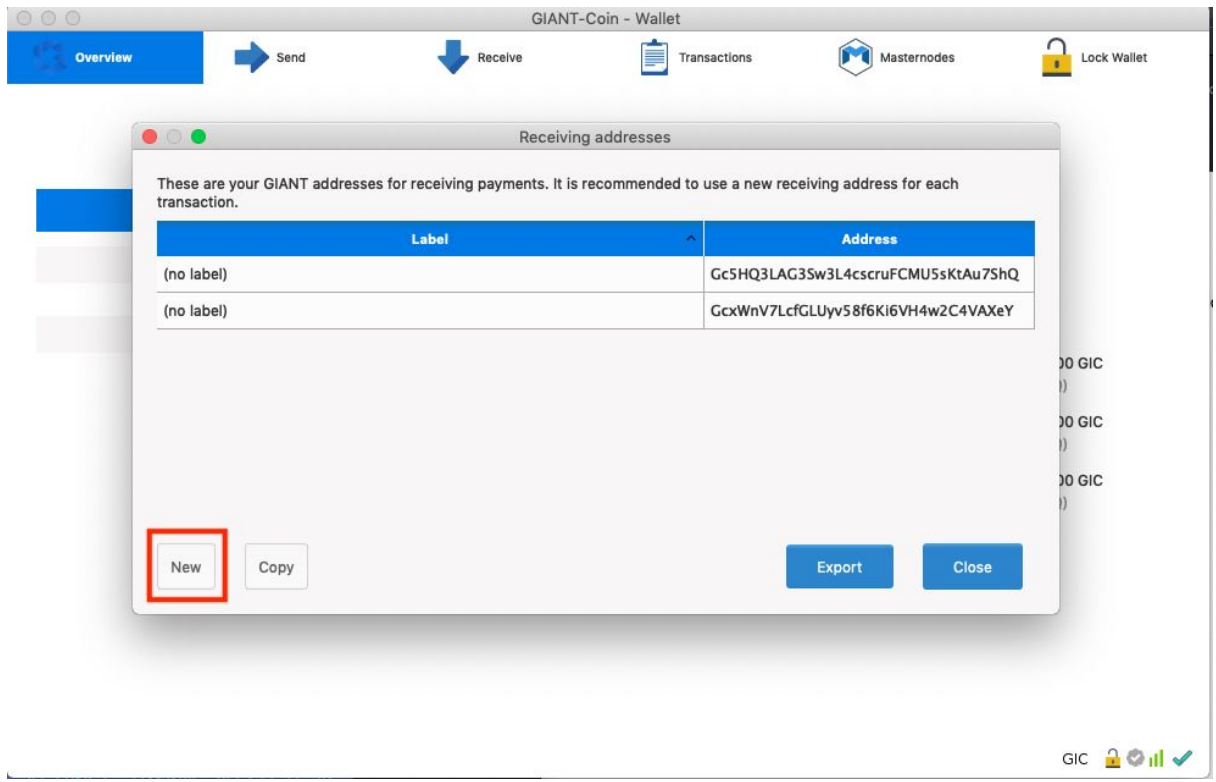

Send 1000 GIC to the generated address and wait 10 confirmations (20 mins approximately).

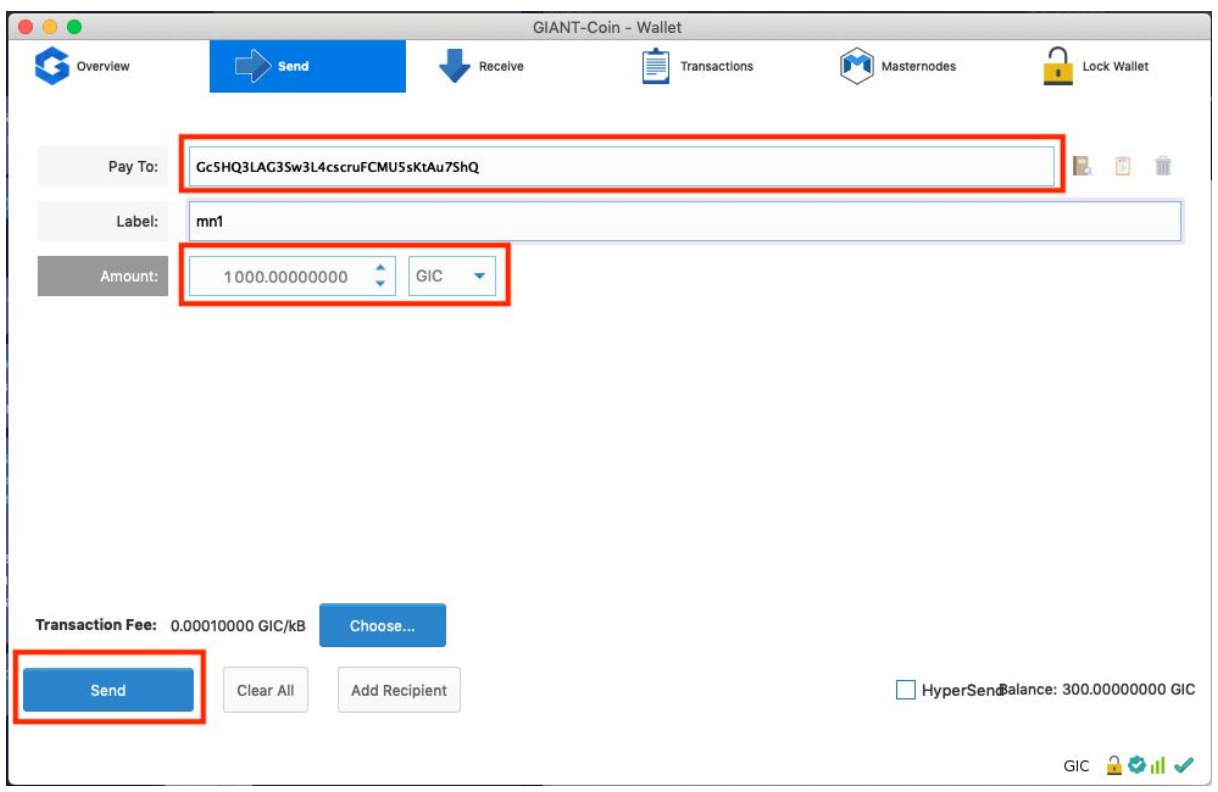

Get masternode collateral\_output\_txid and collateral\_output\_index.

Go to "Tools" => "Debug Console" and enter:

#### **masternode outputs**

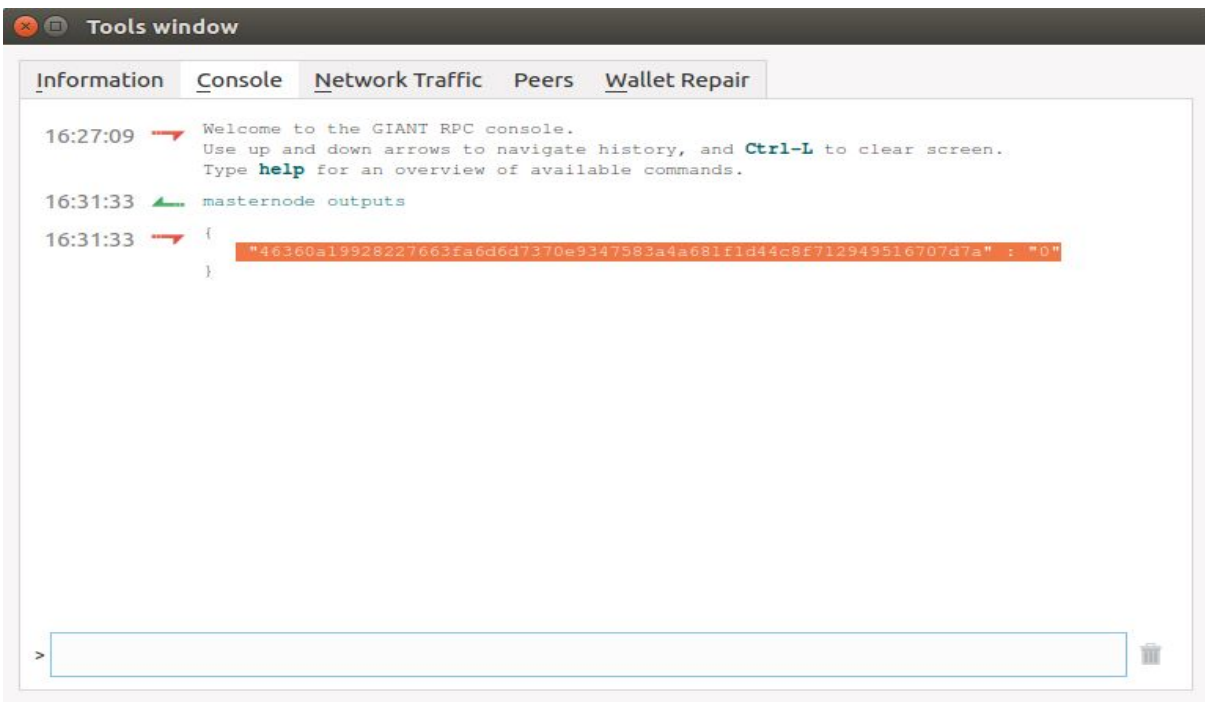

Edit the *masternode.conf* file located on your local computer.

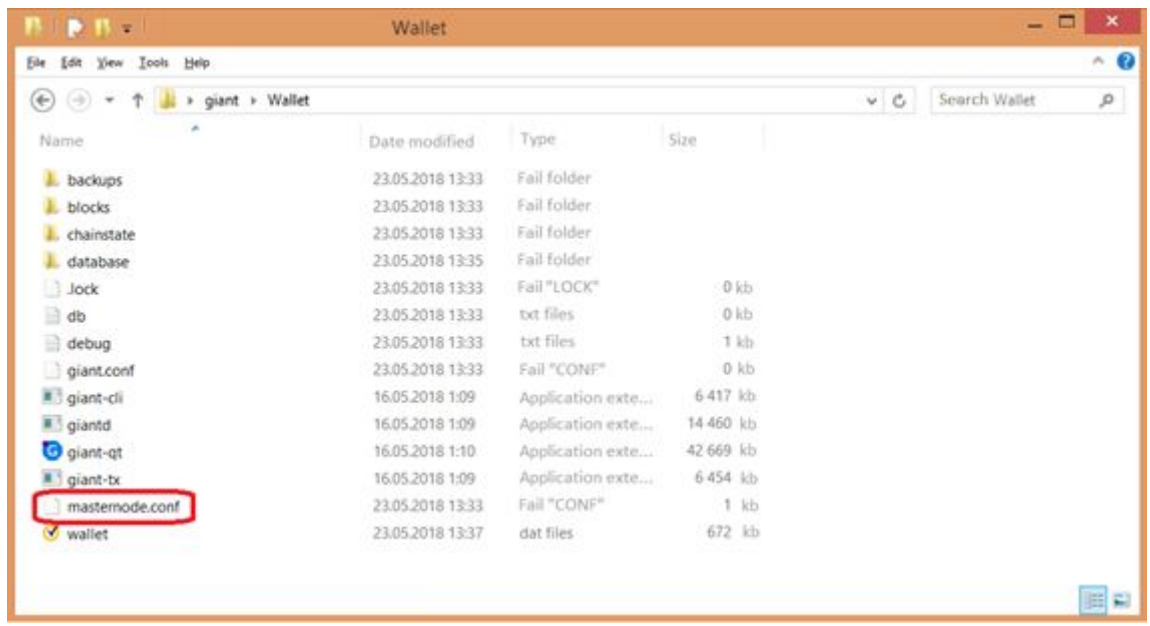

In the bottom of the text, you should paste your data (divided by spaces):

**alias IP:port masternodeprivkey collateral\_output\_txid collateral\_output\_index**

**alias** - anything you want **IP:port** – Your VPS IP address and port 40444 (port is fixed for all) **masternodeprivkey** – you got it from the previous step **collateral\_output\_txid** – first part of masternode outputs **collateral\_output\_index** – second part of masternode outputs (usually 1 or 0)

Save changes in the *masternode.conf* file.

Close and start your Giant GUI wallet again. In the masternode tab, press the Start Missing or Start All button.

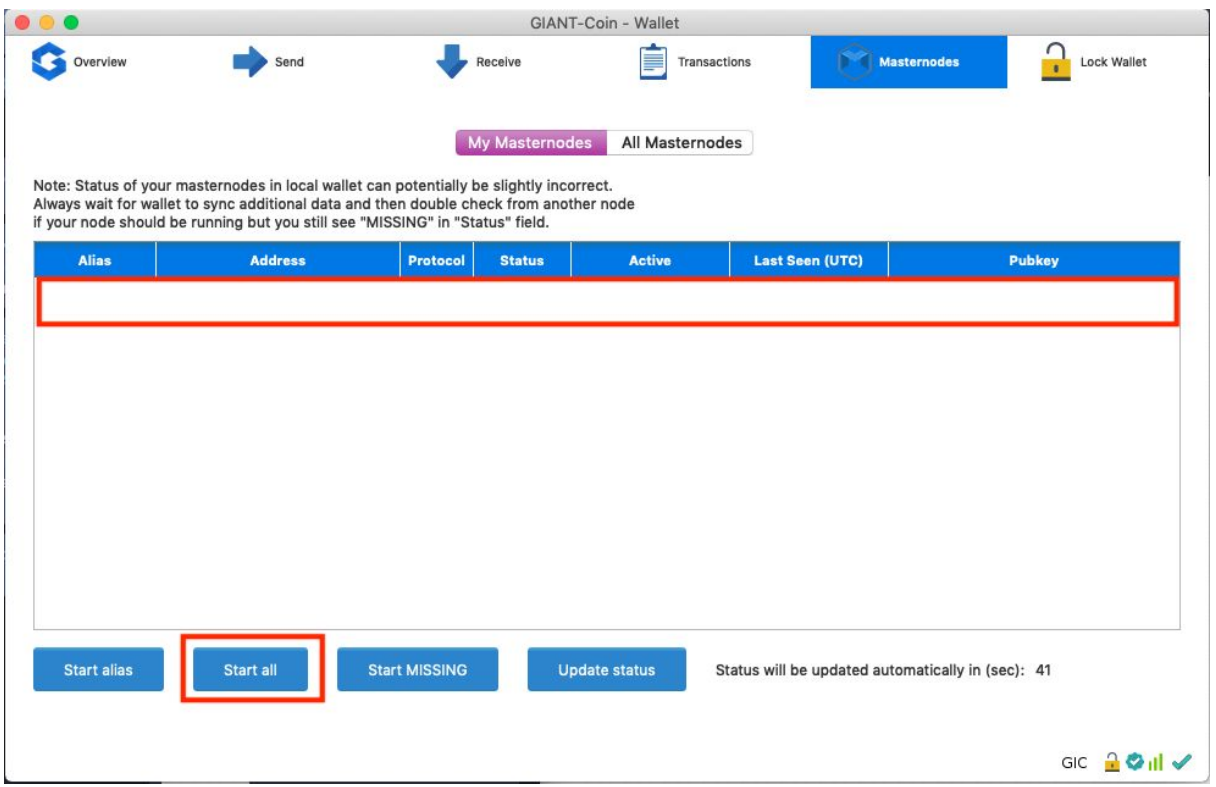

Your status will become "PRE\_ENABLED" and after 20-30 min it will be changed to "ENABLED". Sometimes you should wait for 1-2 hours for your masternode to sync with another nodes and become ready for starting, if it doesn't start immediately don't worry, just try a little bit later.

Relaunch your node if your masternode status is "NEW\_START\_REQUIRED"

# **CONGRATULATIONS! YOU DID IT! GOOD LUCK!**